## パーソナルコンピューター  $VAIO<sub>®</sub>$   $SX14$   $vJS141$

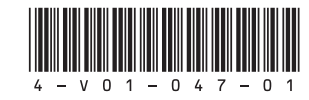

# スタートガイド

## **VAIO**

4-V01-047-**01**(1)

Printed in Japan © 2019 VAIO Corporation

- 機銘板(認証表示) microSIMカードスロット
- (無線WAN機能搭載モデル)
- 3 ステレオスピーカー
- 4 バッテリーオフボタン

#### 取扱説明書

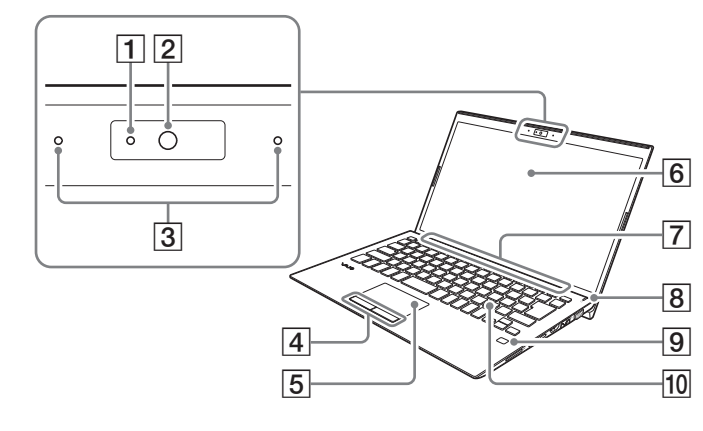

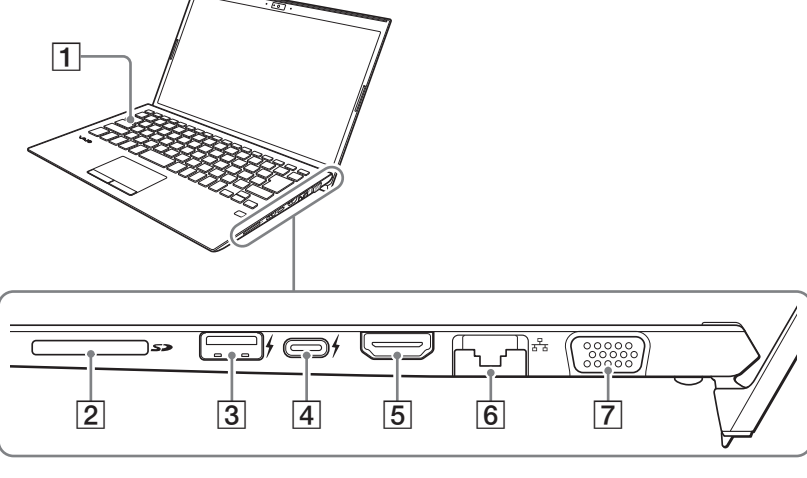

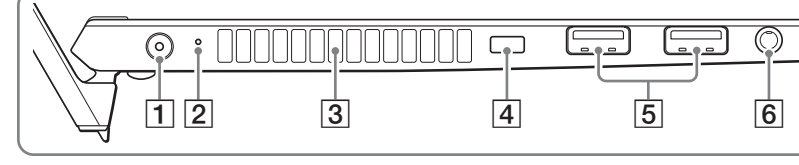

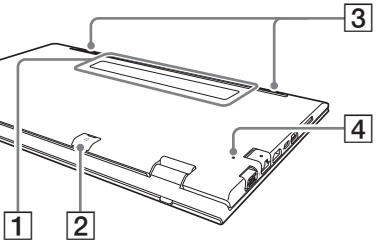

#### ˛ ACアダプター

- $\Box$  電源コード $^{*1}$
- □ SIMカード(無線WAN機能搭載モデル) \*<sup>2</sup>
- □ クリーニングクロス
- □ 取扱説明書(「取扱説明書について」を参照)

#### □ 主な仕様

- ˛ 保証書
- ˛ Office パッケージ\*²

#### □ パンフレット類

- 大切な情報が記載されている場合があります。 必ずご覧ください。
- \*1 付属の電源コードは、AC100V用です。
- \*2 お買い上げ時の選択によっては、付属しない場合 があります。

#### $C$  $E>$

「Office」を使い始めるには、プロダクトキーの入力が 必要です。詳しくは、Officeパッケージをご覧ください。

#### ! ご注意

- 1 電源端子 充電ランプ 3 排気口  $5$ USB端子(USB 3.0×2) ヘッドセット対応ヘッドホン端子
- 4セキュリティーロックスロット
- 
- 子からの出力が優先されます。
- 付属品が足りないときや破損しているときは、商品 が入っていた箱を捨てる前にVAIOサポートセン ターまたは販売店にご連絡ください。
- 付属品はお使いのVAIOのみで動作保証されてい ます。
- VAIOはハードディスクまたはSSDからリカバリー することができるため、リカバリーメディアは付属 しておりません。ただし、ハードディスクまたは SSDからリカバリーできなくなる場合もあるため、 VAIOをお買い上げ後、必ずリカバリーメディアを作 成してください。

リカバリーメディアの作成方法、およびリカバリー 方法について詳しくは、別紙「リカバリーとトラブル 解決」の「バックアップ/リカバリー」をご覧ください。

#### ACアダプターのUSB端子を使って 外部機器を充電するには

1 お使いの外部機器がUSB充電に対応しているか確 認する。

2 USB充電対応機器に付属している充電用USBケー ブルなどを使って、ACアダプターのUSB端子と接 続する。

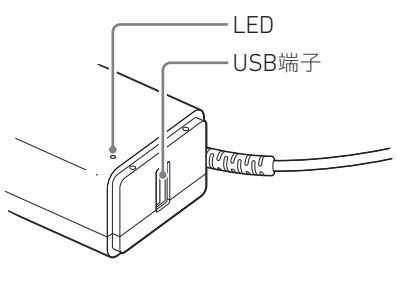

#### 1ご注意)

接続した機器の消費電流が本製品のUSB出力の定格 を超えると、そのUSB端子への電源供給は停止しま す。接続した機器の消費電流が軽減されると、充電が 再開されます。 仕様:USB出力 DC 5.0 V、1.0 A USB充電に対応した機器でも、機器によってはACア ダプターのUSB端子を使用できないことがあります。

• お使いのVAIOでは、メモリーの増設を行うことができません。

リープモードまたはスタンバイに移行する。 元の状態に戻すには、少電源ボタンを押して

> • VAIOの電源を入れたままバッテリーオフボタンを押すと、作業中のデータが失われる可能性があり ます。作業中のデータを保存し、VAIOの電源を切ってからバッテリーオフボタンを押してください。 • お使いのVAIOでは、バッテリーの取りはずしはできません。

• モニター端子とUSB Type-C™端子から同時に画面出力することはできません。USB Type-C™端

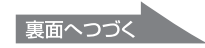

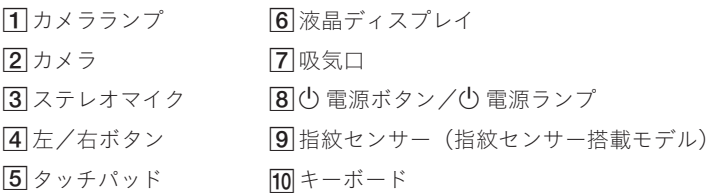

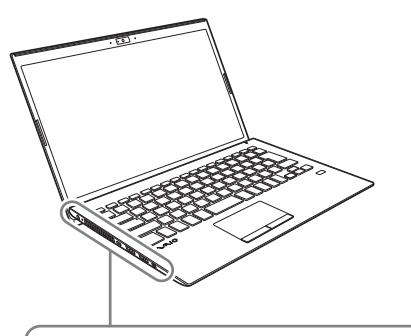

#### 取扱説明書について

- 
- 2SDメモリーカードスロット
- $\sqrt{3}$  USB端子(USB 3.1)
- この端子は、USB充電(BC 1.2 OUT)に対応
- $\boxed{4}$  USB Type-C™端子(USB 3.1)
- この端子は、下記の規格に対応しています。
- USB充電(BC 1.2 IN/OUT)
- DisplayPort Alternate Mode
- USB Power Delivery (IN)

VAIOをお買い上げいただきありがとうござい ます。

> 6 8 LAN端子 モニター端子

5 HDMI端子

お客様が購入されたVAIOには次の取扱説明 書が付属しています。

- スタートガイド(本書) VAIOの接続、Windowsのセットアップ、イン ターネットの接続などについて説明してい ます。使い始めにお読みください。
- 使用上のご注意 VAIOを安全に使うための注意事項が記載さ れています。必ずお読みください。

#### • リカバリーとトラブル解決

トラブル対処のQ&A、リカバリーの方法や リカバリーメディアの作りかたを記載して います。

取扱説明書で説明されている機能やアプリ は、お使いのモデルによって使用できない場 合やインストールされていない場合がありま す。また、イラストや写真、画面は実際のもの と異なる場合があります。

### VAIOサポートページ

VAIOの最新のサポート情報を詳しく掲載して います。 使いかたが分からないときは、最初にご確認 ください。 https://www.vaio.com/support/

### INTEL END USER SOFTWARE LICENSE AGREEMENT について

VAIOにはIntel社製のソフトウェアが含まれて おります。 当該ソフトウェアの使用許諾契約が下記の Webサイトにございますので、VAIOをご使用 になる前にご確認ください。 https://solutions.vaio.com/3565

#### 国際エネルギースター プログラムについて

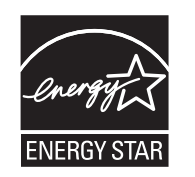

以下の内容は、国際エネルギースタープログ ラムの基準に適合した製品のみが対象となり ます。 国際エネルギースタープログラムの基準に適 合している製品には、エネルギースターのロ ゴマークが梱包箱に貼付または表示されてい ます。 当社は国際エネルギースタープログラムの参 加事業者として、本製品が国際エネルギース タープログラムの対象製品に関する基準を満 たしていると判断します。 国際エネルギースタープログラムは、オフィス 機器の国際的省エネルギー制度で、効果的に エネルギー消費量を減らす機能を有する製品 の開発・普及をバックアップし、環境負荷の 軽減と経費節約に貢献します。 国際エネルギースタープログラムの詳細は、 次のWebサイトをご覧ください。

http://www.energystar.jp/index.html

本製品はエネルギースター規格に基づいて設 計されており、AC電源に接続してご使用の場 合には次の省電力設定で出荷されています。 • 何も操作をしないと15分以内に自動的に液

晶ディスプレイの電源を切る。 • 何も操作をしないと30分以内に自動的にス

ください。

## 1. 付属品について 2. 名部名称

# Caps Lockランプ

しています。

- 
- 
- -
- 
- 

#### (!ご注意)

- 
- 
- 
- 
- 

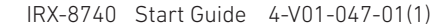

## 5. SIMカードを挿入する(無線WAN機能搭載モデル)

お使いのVAIOに無線WAN機能が搭載されている 場合は、お手持ちのSIMカード(microSIMカード) を、VAIOのmicroSIMカードスロットに挿入して使 用することができます。

#### 1 VAIOの電源を切る

2 お手持ちのSIMカードを、VAIO 本体の後面にあるmicroSIM カードスロットに差し込む

IC部分のある面を下にして差し込んでください。

#### じヒント)

microSIMカードスロットのカバーに、カードの向 きを示す目印があります。

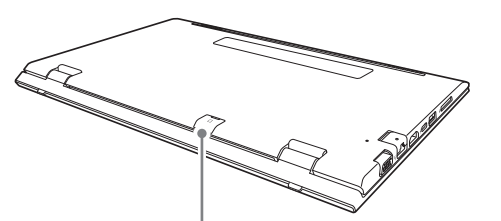

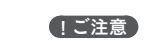

- SIMカードのIC部分を触らないでください。 SIMカードを挿入したり取り出したりするとき は、VAIO本体をしっかりと固定してください。
- SIMカードを折り曲げたり、圧力をかけるなど して破損しないようご注意ください。
- SIMカードがしっかり挿入されていないと、無 線WAN機能が使えません。

#### 3 SIMカードの設定を行う

設定方法について詳しくは、お手持ちのSIM カードに付属の取扱説明書をご覧ください。

#### ! ご注意

お使いのSIMカードの種類によって、無線WAN機 能のファームウェアが異なる場合があります。 SIMカードを挿入してVAIOの電源を入れた際に、 ファームウェアを変更している画面が表示され た場合は、VAIOをスリープ状態に移行させたり、 電源を切ったりしないでください。 また、ファームウェアの変更中はネットワークが 切断されます。

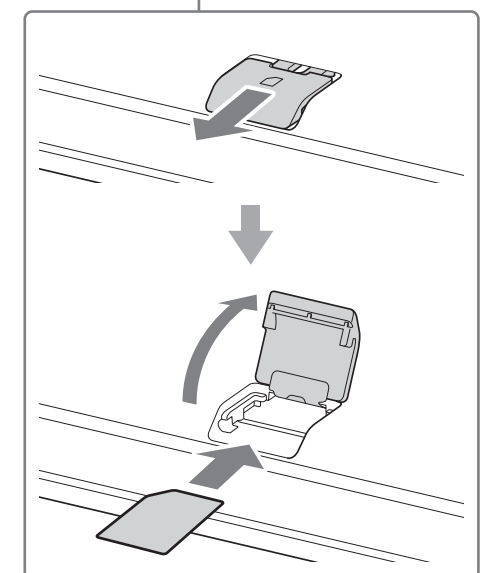

- 1 日 (スタート)- (薬 (設定)-[更新とセキュリ ティ]を選択する。
- 2 [Windows Update]を選択し、画面の指示に従っ てアップデートする。

#### 4 インターネットに接続する

インターネットに接続するには、お使いのVAIOで 別紙「リカバリーとトラブル解決」にある手順に 設定をする前に接続する回線を決め、プロバイ ダーと契約するなどの準備が必要です。 お使いのVAIOは、Wi-Fi(無線LAN)または有線LAN め、VAIOをお買い上げ後、必ずリカバリーメディア を使用してインターネットに接続できます。 インターネットに接続するための設定や機器につ いて詳しくは、プロバイダーから送付されたマ ニュアルや、接続機器に付属のマニュアルをご覧 ください。

インターネットに接続すると、Windowsのライセ ンス認証が自動的に完了します。

「Windows Hello」では、指紋が登録されている ユーザーのアカウントに対して、パスワード入力 の代わりに指紋認証を使用してWindowsにサイ ンインすることなどができます。

#### 青少年がおられるご家庭の皆様へ

青少年が安全に安心してインターネットを利用す るための情報をVAIO サポートページで公開して います。

以下の手順で「Windows Hello」のセットアップを 行い、指紋を登録してください。

ご家庭で青少年がインターネットを利用する場合 は、事前にご確認ください。

https://support.vaio.com/security/filtering/

- 1 日 (スタート)- 磯 (設定)-[アカウント]を選択 する。
- 2 [サインイン オプション]を選択し、パスワードを 設定する。 すでにパスワードを設定している場合は、手順3に 進んでください。
- 3「指紋認証」の[セットアップ]を選択する。 以降、画面の指示に従って操作してください。 PINが未設定の場合は、最後にPINの設定を行って ください。

#### 5 重要な設定/準備を行う

#### 「Windows Update」を実行する

#### VAIOオリジナルソフトウェアをアップデートする

VAIOオリジナルソフトウェアのアップデートを行 うには、VAIOサポートページからアップデートプ ログラムをダウンロードし、インストールしてく ださい。 https://support.vaio.com/software/update/

#### 6 リカバリーメディアを作成する

従って、リカバリーメディアを作成してください。 リカバリーメディアはVAIOに付属していないた を作成してください。

#### リカバリメディア送付サービスのご案内

リカバリーを行うのに必要なリカバリーメディア を有償で送付するサービスもあります。 詳しくは、下記のサポートページをご覧ください。 https://support.vaio.com/service/recovery/ index.html#anc04

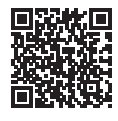

#### ! ご注意

リカバリーを行うときは、必ずACアダプターでVAIO を電源に接続してください。

#### (でヒント)

セットアップ終了後に、VAIOをシャットダウンまたは スリープモードにするには、 <del>[1]</del> (スタート)ー <mark>心</mark> (電 源)を選択して、「シャットダウン]または「スリープ! を選択してください。

## |4. 指紋認証について(指紋センサー搭載モデル)

お使いの機器によっては、上記の設定を行っても使用 Windowsのセットアップ画面の指示に従って、初 期設定を行います。

お使いのVAIOでは、指紋センサーを使用して 「Windows Hello」の機能を使用することができま す。

「Windows Hello」の機能やセットアップについて 詳しくは、「Windows Hello」のヘルプをご覧くだ さい。

#### 指紋を登録する

指紋をスキャンする際は、センサーに指でタッチ して下さい。

#### 指紋認証についてのご注意

- 指紋認証技術は、完全な本人認証・照合を保証 するものではありません。また、データやハード ウェアの完全な保護を保証するものではありま せん。VAIOの指紋センサーを使用されたこと、 または使用できなかったことによるいかなる障 害・損害についても、当社は一切の責任を負い かねますのであらかじめご了承ください。
- 指紋の認証率は、使用状況などにより異なりま す。また、個人差があります。
- 故障の原因となることがありますので、指紋セン サーに傷や汚れをつけないでください。
- VAIOの修理などを行った場合、登録済みのお客 様の指紋情報が消去されることがありますので、 あらかじめご了承ください。
- 指紋を登録するときは、けがなどに備えて、複数 の指を登録するようにしてください。
- 指紋の状態や使用状況などにより、指紋の登録 /認証ができない場合があります。その場合は、 以下を行うことで改善されることがあります。
- 他の指を使用する
- ‒ 手を洗うなどして登録した際の状態に戻す
- ‒ すでに登録されている指紋のデータを一度削 除し、指紋を登録し直す
- 冬期など特に乾燥する時期は、指紋をスキャン する前に、金属に触れて体の静電気を逃がして ください。静電気で指紋センサーが故障するお それがあります。
- 指紋認証によるスリープモードからの復帰を有 効にしている場合、VAIOをカバンなどに入れて 持ち運ぶ際に、指紋センサーに何かが触れて意 図せずスリープモードから復帰することがあり ます。

## 3. セットアップする

1 電源につなぐ

2 電源を入れる

ACアダプターに電源コードを接続し、ACアダプ ターのプラグをVAIOの電源端子につなぐ。

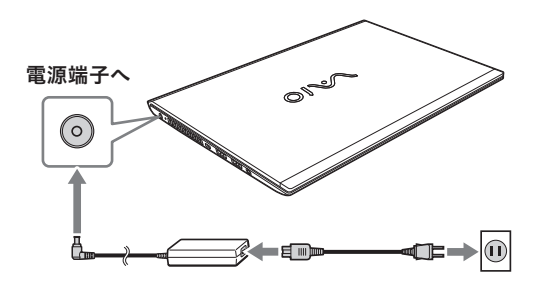

#### ! ご注意

USB Power Delivery非対応のアダプターやモバイル バッテリーをUSB Type-C™端子に接続する場合は、 接続する機器の定格に合わせて、以下の手順でVAIO の設定を行ってください。

- ① (スタート)を選択し、メニューから [VAIO の設定]を選択する。
- ②[ハードウェア]を選択し、「USB Type-C 受給電」 で[1.0A (出力電流 1.5A未満)]または[1.5A (出力 電流 1.5A以上)]を選択する。

お買い上げ時は、[1.5A (出力電流 1.5A以上)]に設定 されています。

できないものがあります。

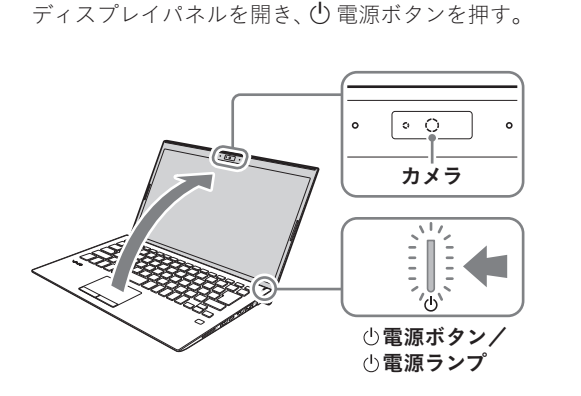

#### ! ご注意

- ディスプレイパネルを開くときは、カメラ部分は持 たないでください。故障の原因となります。
- Windowsのセットアップ画面が表示されるまで、電 源を切らずにお待ちください。

#### 3 Windowsのセットアップ (初期設定)を行う

#### ! ご注意

お買上げいただいたVAIO には、最新のWindows 10 アップデートプログラムが適用されていることがあ ります。アップデートプログラムの適用により、 WindowsのセットアップなどのWindows画面上にお ける操作手順が、本書に記載している内容から変わる 場合がありますので、ご了承ください。 VAIO サポートページに、Windowsのセットアップや その他の操作説明に関する情報を公開しております ので、お手持ちの携帯端末やスマートフォンからご確 認ください。

https://support.vaio.com/beginner/